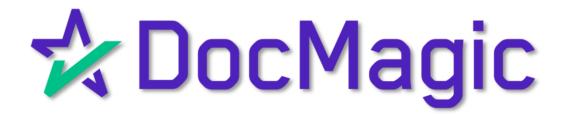

MeridianLink Mortgage

(formerly LendingQB LOS)

### Getting Started

Login in with your MeridianLink credentials. meridiar link mortgage Normal Active Directory Login: Password: Login Login help Please add MeridianLink Mortgage to the Trusted Sites zone for better compatibility. SECURITY NOTICE The use of this system may be monitored for computer security purposes. Any unauthorized access to this system is prohibited and is subject to criminal and civil penalties under Federal Laws including, but not limited to, the Computer Fraud and Abuse Act and the National Information Infrastructure Protection Act. DELL

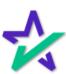

#### Dashboard

Select your loan from the dashboard.

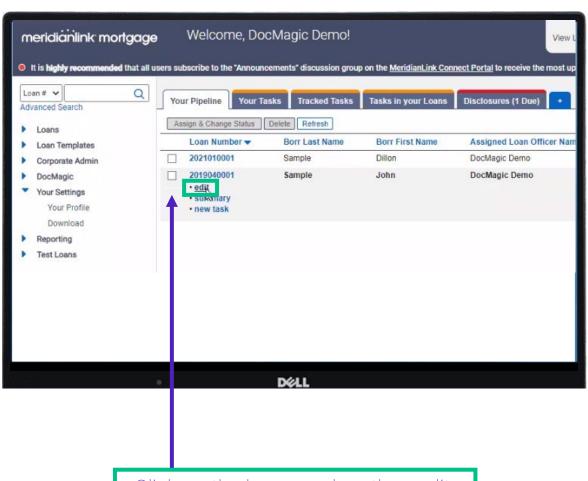

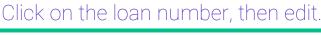

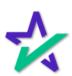

#### Loan Info

Scroll down on the left menu until you get to the services drop-down. Select "Docmagic Seamless Production".

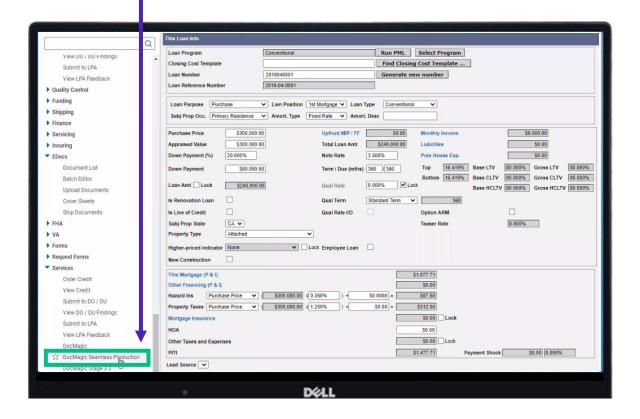

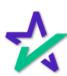

### Selecting Your Package

Select your Package Type from the dropdown menu in the window that appears.

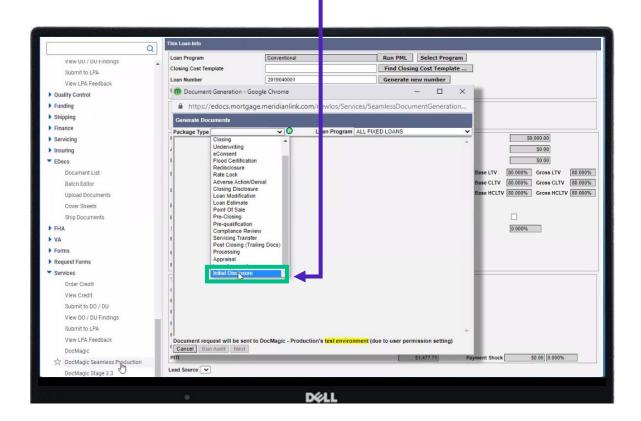

In this case, we are selecting Initial Disclosures.

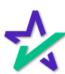

### Auditing

After choosing your package, select Run Audit.

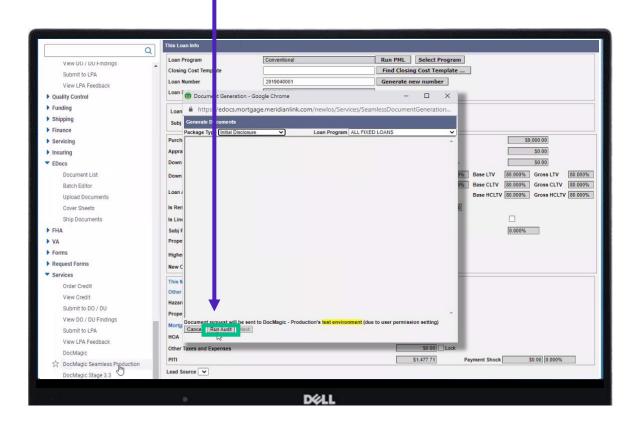

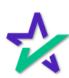

#### Auditing

Review the Audit results. Once you are ready to create your document package, click "Next".

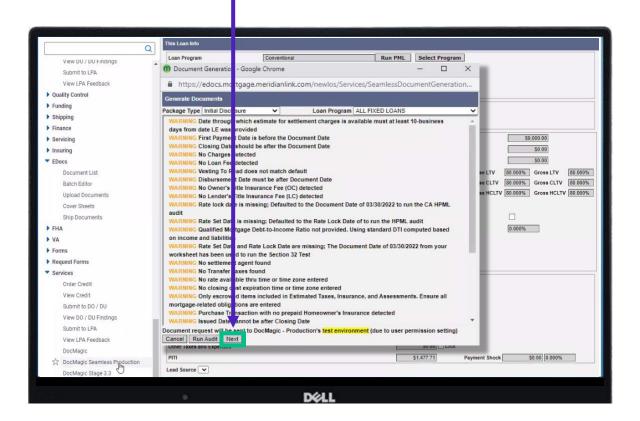

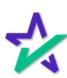

#### Create Documents

Click here to generate the package.

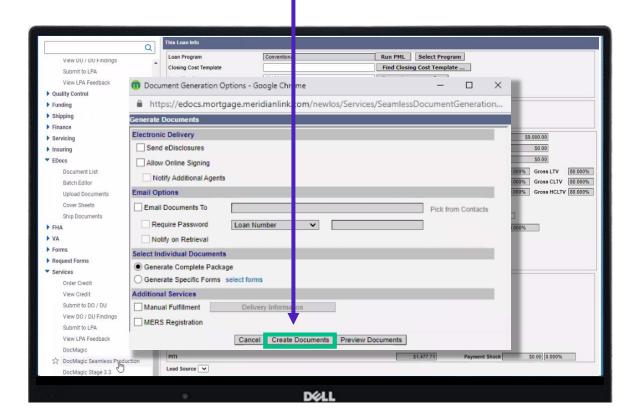

We recommend that you generate your package first, review the documents, then send it to the borrower after making sure that there are no errors.

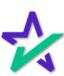

#### Review Documents

Review your documents on this page and close the window when done.

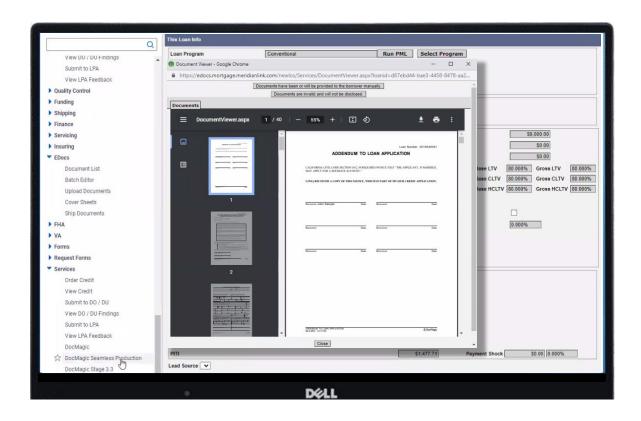

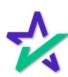

#### Create Documents

After closing your document review window, scroll down on the left menu and select DocMagic Seamless Production to reopen the Document Generation window.

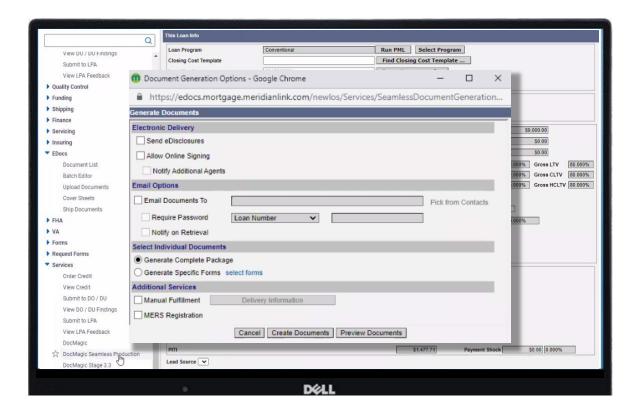

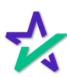

### Closing Package

If you want to notify additional agents about the document package, check the "Notify Additional Agents" box to bring up a list of options.

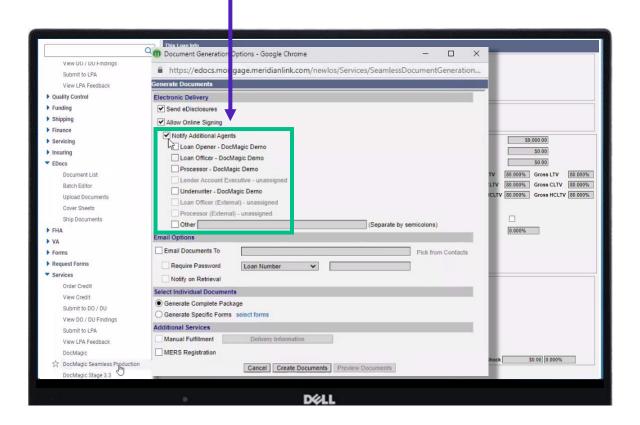

You may enter e-mails separated by semi-colons in the "Other" text box.

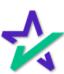

### Accessing Signed Document Packages

After document packages have been sent out for signatures, you can access them by selecting Corporate Admin and then EDocs.

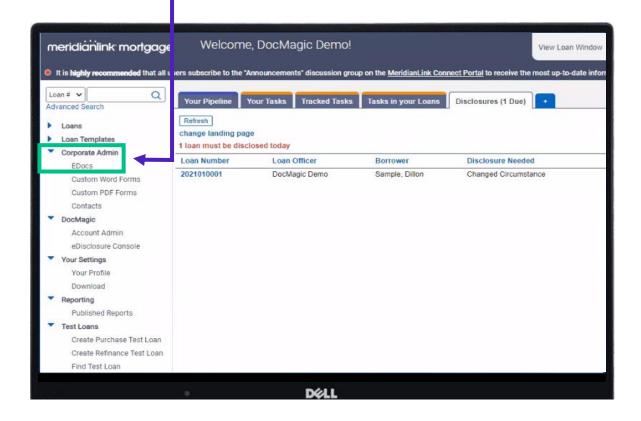

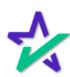

### Closing Disclosures

To generate Closing Disclosures, scroll down on the left menu and select DocMagic Seamless Production to reopen the Document Generation window.

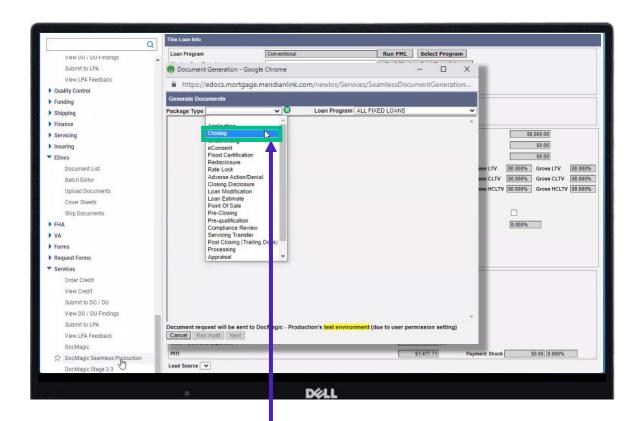

Select Closing from the dropdown menu.

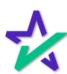

### Closing Disclosures

Run the audit, review warnings, and hit next like before. You are back on the Document Generation Options page.

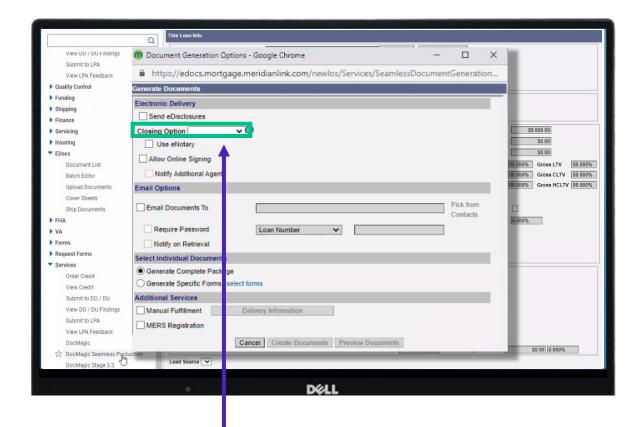

Note the addition of a Closing Options menu.

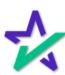

### Closing Packages

For a full paper closing, leave the Electronic Delivery section blank.

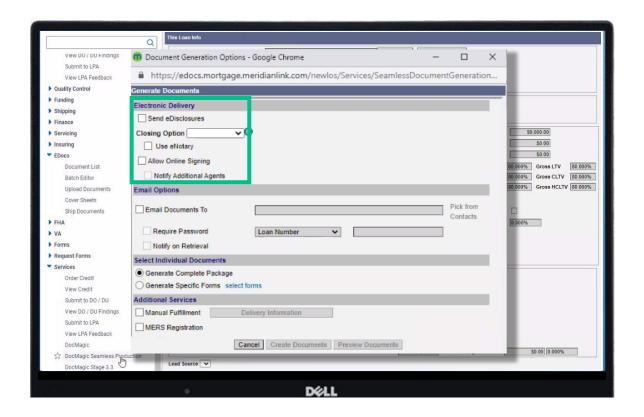

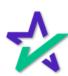

### Closing Packages

For a Hybrid 1 closing (paper note and paper notary) check Send eDisclosures and select Hybrid eClose from Closing Options. Allow Online Signing is automatically selected.

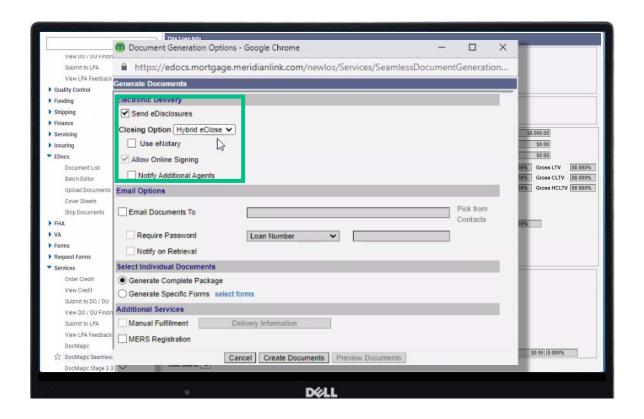

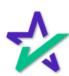

### Closing Packages

For a Hybrid 1 closing (paper note and paper notary), you can also select Paper Close from Closing Options, and check Send eDisclosures, and Allow Online Signing.

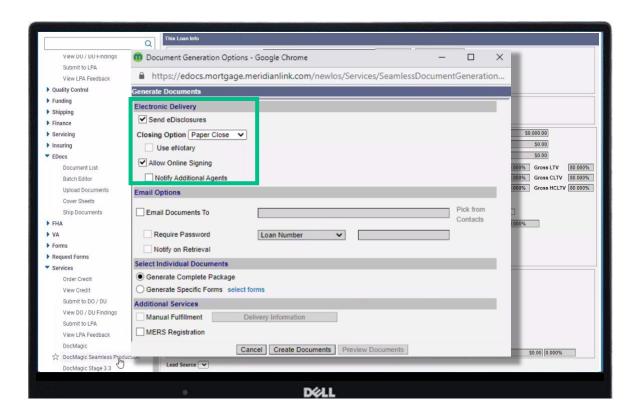

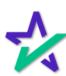

#### Closing Packages

For a Hybrid 2 closing (eNote and paper notary) check Send eDisclosures. Allow Online Signing will automatically be checked. Select eNote eClose from Closing Options.

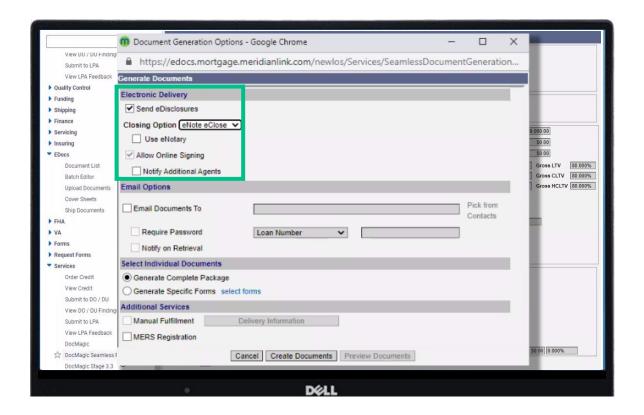

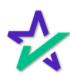

#### Closing Packages

For a Hybrid 3 closing (eNotary and paper note) and Total eClose (eNotary and eNote), check Send eDisclosures and Use eNotary. Allow Online Signing will automatically be checked. Select Hybrid eClose from Closing Options.

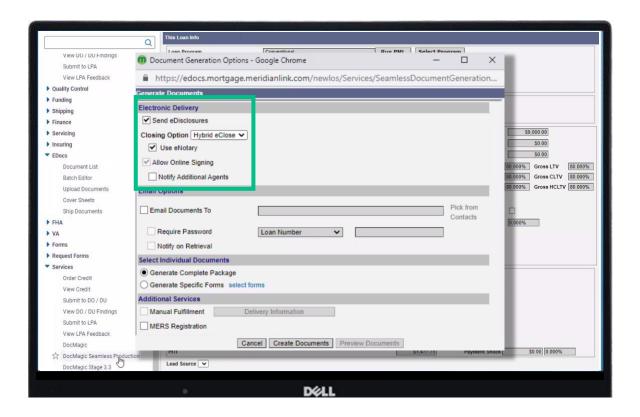

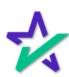